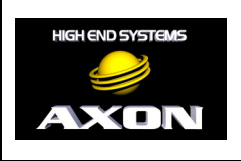

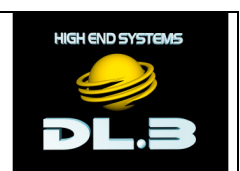

Creating Bootable Flash Drives (Windows) | 2/25/11 | Rev A

This document contains instructions on making a bootable USB Flash Drive with Windows Vista and Windows 7. Once created, the flash drive can be used to perform system restores on DL.3, Axon, DML-1200 w/Axon, and DL.2 servers.

**NOTE:** In order to perform a restore on a DL.3, Axon, DML-1200 w/Axon, or DL.2 server using a bootable flash drive, the server must contain a supported ASUS motherboard (P5B-VM, P5Q-EM, P7H55-M, P5W-DH or P5Q-E). Servers containing the Intel 915GUX motherboard will still require a USB CD-ROM drive to perform a restore.

**WARNING**: Selecting the wrong disk in the Disk Part utility can result in erasing your system hard drive. Be sure you have the USB Flash Drive selected before executing the "clean" command.

## **Making a Bootable Flash Drive**

**Note:** Only 1GB and larger flash drives should be used.

- 1. Insert USB flash drive into a Windows Vista or Windows 7 PC
- 2. Open a run dialogue box by holding the Windows key on your keyboard and pressing R.
- 3. Type **cmd** and press enter (allow permissions if prompted).
- 4. At the command prompt type **diskpart** and press enter.
- 5. When you are at the diskpart> prompt type **list disk** and press enter.
- 6. Look at the disk size to determine which disk is the USB flash drive you wish to make bootable.
- 7. Type **select disk #** where the # is the disk number.
- 8. Type **clean** and press enter. This deletes all material on the flash drive.
- 9. Type **create partition primary** and press enter. This creates the partition on the flash drive.
- 10. Type **active** and press enter. This makes the thumb drive bootable.
- 11. Type **exit** and press enter. This exits the disk partition utility.
- 12. Click on the Windows logo and then click on computer.
- 13. Find the letter of the removable disk drive that needs to be formatted.

14. In the command prompt window type **format ?: /fs:fat32 /q** where **?** is the removable drive letter that needs to be formatted. Press enter.

15. Label the volume as **DLRestore** and press enter.

16. Download the ZIP version of the XPe image from www.highend.com and extract the contents to the flash drive. The drive is now ready to upgrade a DL.3, Axon, or DML-1200 w/Axon server.

**Note**: When a new System Restore image is released, simply repeat steps 14 - 16 to upgrade your USB flash drive to the latest XPe image.